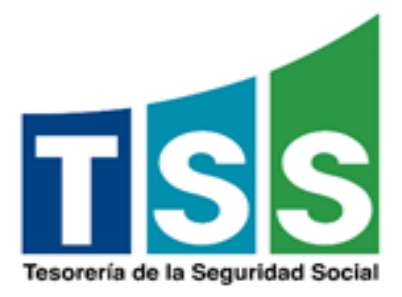

## **09/2019 Instrucciones para el empleador acogerse a la dispensa en atención al mandato de la Resolución 471-02 del CNSS**

Este instructivo está diseñado para orientar como el empleador puede acogerse mediante el SuirPlus a la "*Solicitud de Dispensa*" en atención al mandato del Protocolo de Aplicación" de la Resolución No. 471-02 del CNSS

El Representante o empleador debe ingresar a su cuenta en el SuirPlus, para esto es necesario colocar el RNC o Cédula, Cédula o Pasaporte del representante y su CLASS (clave de acceso) Estos datos deben ser digitados sin espacios en blanco, ni guiones, evite copiar/pegar

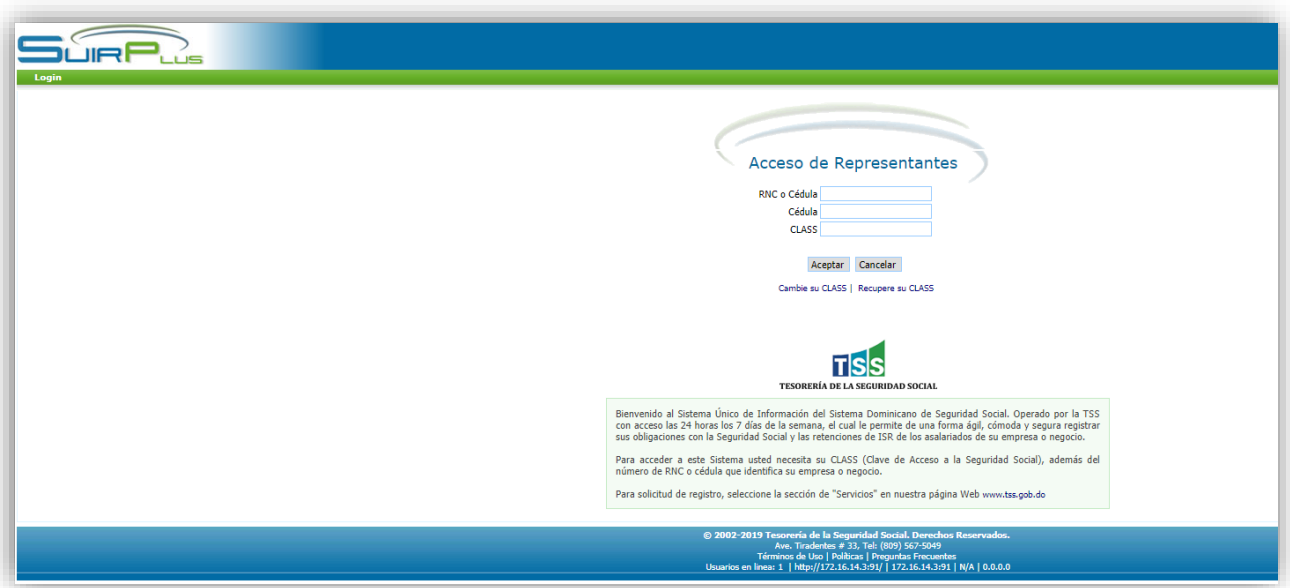

El representante del empleador accede al módulo de Dispensa y desplegada la solicitud de Dispensa realiza click sobre ella.

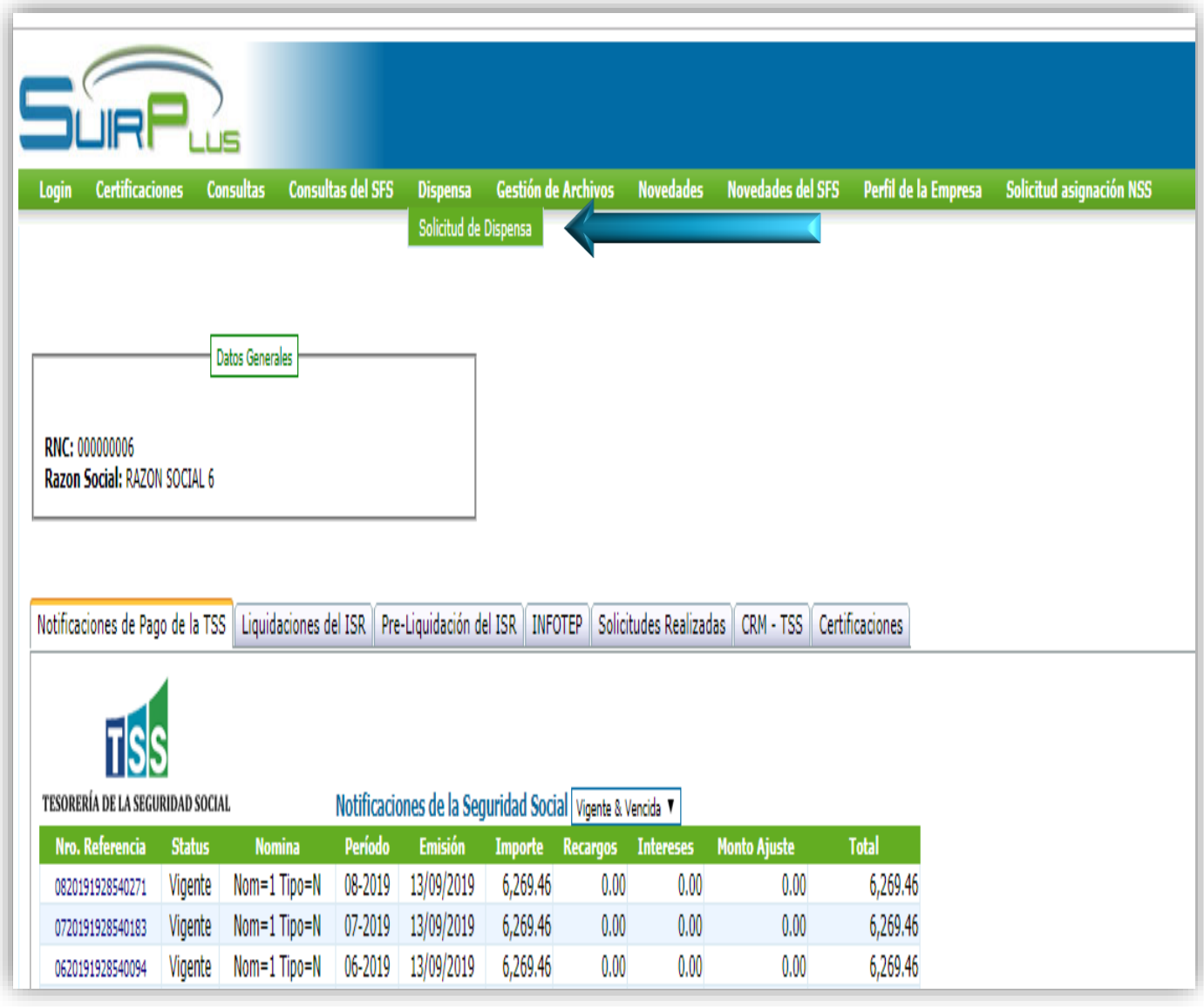

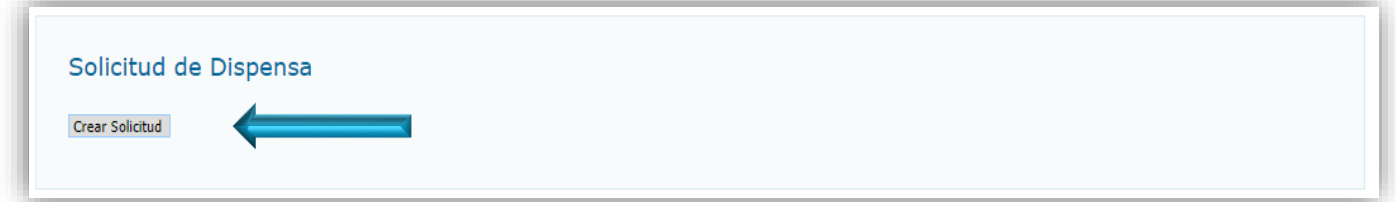

**NOTA:** Al representante del empleador ingresa a la Solicitud de Dispensa, el estatus inicial será (Incompleto).

Pantalla para Crear la Solicitud de Dispensa:

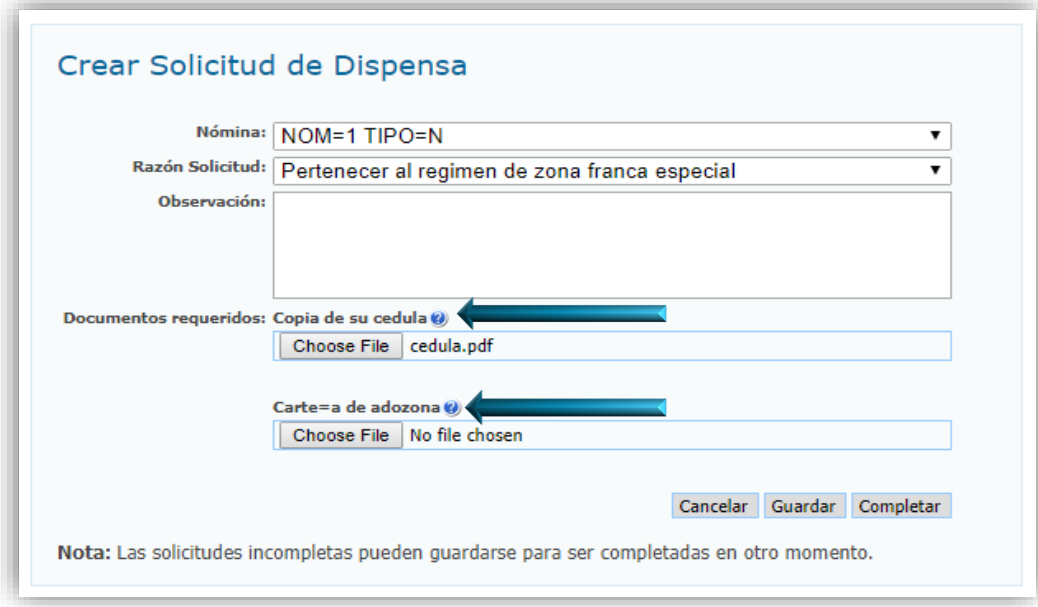

## **Descripción:**

**Nómina:** Selecciona la nómina a la que se le realizará la Solicitud de Dispensa.

**Razón Solicitud:** Selecciona una de las razones predefinidas acorde a su característica.

**Observación:** Describe cualquier tipo de comentario que tenga respecto a su solicitud.

**Documentos Requeridos:** Se deberán cargar en formato PDF multi-página con un tamaño no mayor a 2 MB los documentos requeridos específicamente por cada Razón o requerimientos adicionales.

Una Solicitud de Dispensa que se encuentran incompleta, podrá ser guardada para cuando se completen los documentos requeridos ser completada para su posterior envío:

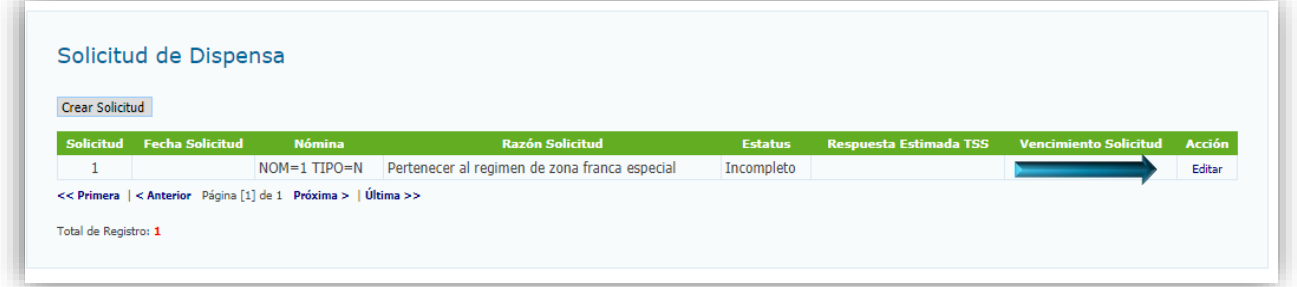

**NOTA:** Dicha solicitud podrá ser reactivada haciendo click en la acción (Editar).

Luego de ser completada la Solicitud de Dispensa el sistema mostrará la fecha estimada para dar respuesta al representante y/o empleador.

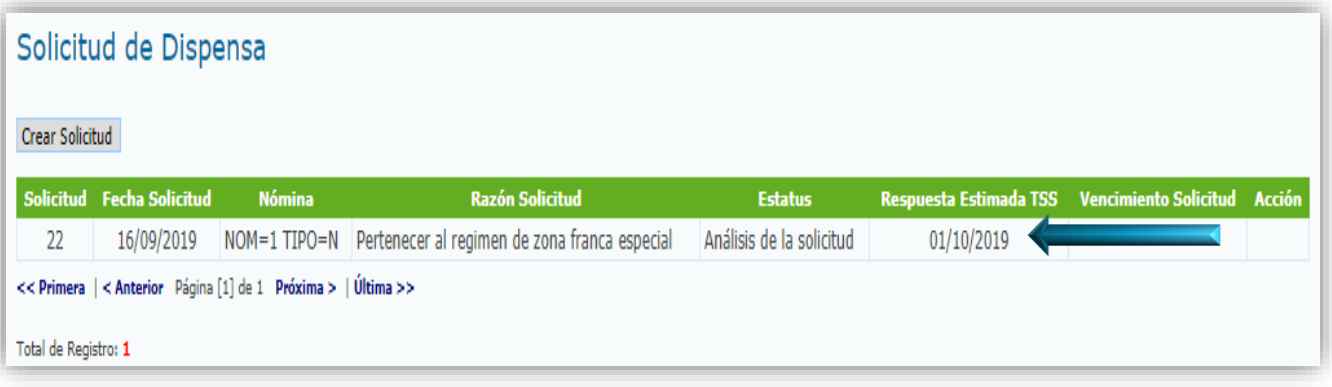

**NOTA:** En caso de que sean requeridos documentos adicionales o que su Solicitud Dispensa sea aprobada o rechazada, se le enviará un mensaje al inbox del SuirPlus del representante y/o empleador notificándole.

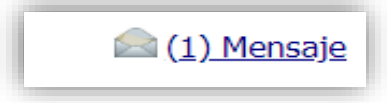